WhatsApp Order Notification

# **WhatsApp Order Notification**

by CedCommerce Products Documentation

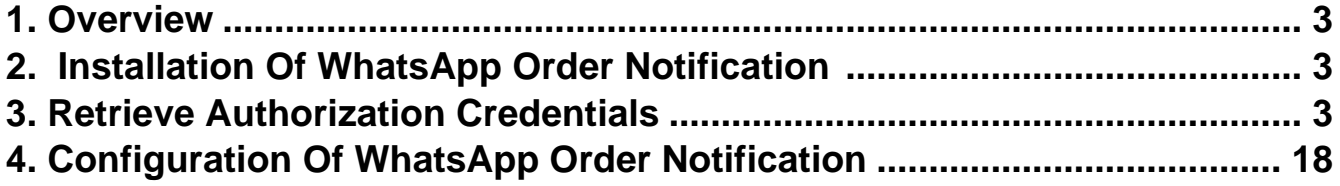

## <span id="page-2-0"></span>**1. Overview**

WhatsApp Order Notification extension for Magento 2, by CedCommerce updates customers via WhatsApp message about order status and order confirmation. This module facilitates store owners to add prominent messaging service features to their Magento store. Once the extension is configured properly, it will automatically send order status notification 24×7 directly to the customers.

To enable the WhatsApp Order Notification, the store admin must have a developer's Meta (Facebook ) account (Read more about meta account from

https://developers.facebook.com/apps/(https://developers.facebook.com/apps/)

). The seller must enter the Phone number, WhatsApp business account, and Access token generated through the Meta developers account. In order to configure the module, it is mandatory to fill in the details in the template for enabling the extension.

#### **Key Features of WhatsApp Order Notification Extension**

- 1. Provides 1000 free monthly messages.
- 2. Sellers get notifications regarding:
- Order creation.
- Order cancellation.
- Order on hold.
- Invoice generation.
- Shipment of order.
- Generation of credit memo/refund.

## **2. Installation Of WhatsApp Order Notification**

#### **For installation of extension**

.

- Log in the ftp, and then go to the Magento 2 root folder (generally present under the *public html* folder).
- Create a new folder named code under the app folder; under code folder, create a folder named Ced.
	- a. Upload or Drag and Drop app/code/Ced directory.
	- b. After successfully uploading the directory, the extension will be installed/upgraded.
	- c. Now run the following upgrade command in cmd

 php bin/magento setup:upgrade php bin/magento setup:di:compile php bin/magento setup:static-content:deploy -f php bin/magento index:reindex php bin/magento cache:flush

## **3. Retrieve Authorization Credentials**

For successful installation of the WhatsApp Order Notification extension for Magento 2 , sellers has to enter the authorization details. But before acquiring the authorization details sellers must create a meta developer account by:

• Registering as meta developers by clicking on the link here(https://developers.facebook.com/async/registration)

- Enabling two-factor authentication for their accounts by clicking the link here(https://www.facebook.com/help/148233965247823?cms\_platform=www&helpref=platform\_switcher)
	- . After successfully creating a meta developer account proceed further with the hep of following steps.
- 1. Go to the Meta App page (https://developers.facebook.com/apps/), select **All Apps** on left and then move to the top right and click on **Create App** option.

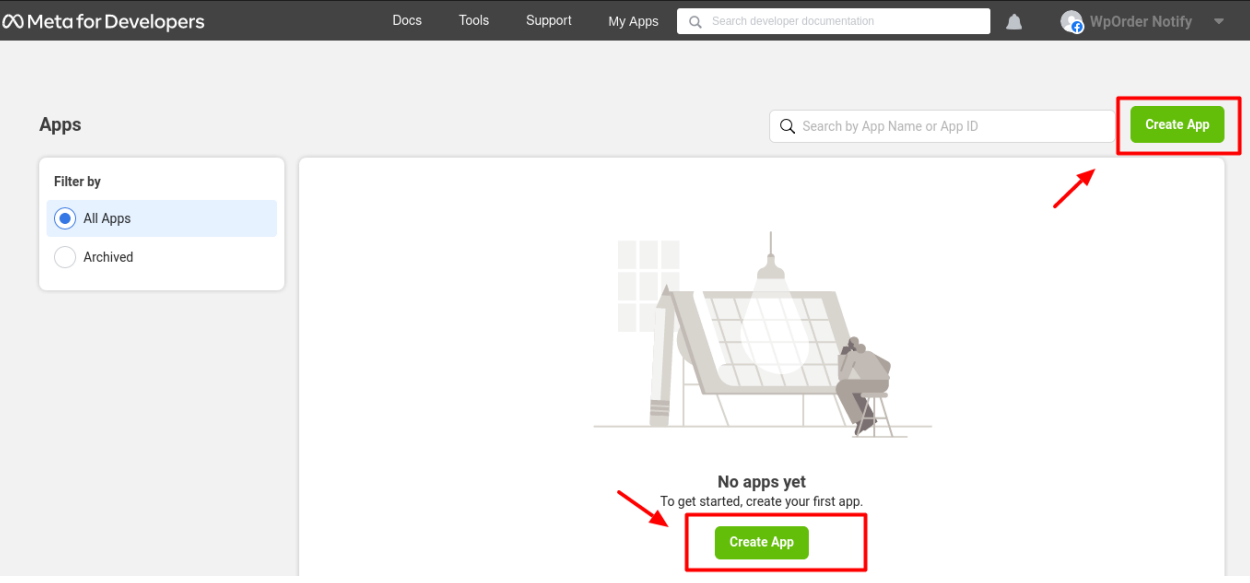

- 2. After creating app following page appears , which have option for selecting main use case you will like to add to you app.
- 3. Select the second option of **Other**, this option will add the permissions you will be asked for choose an app. Click on **Next** to proceed further.

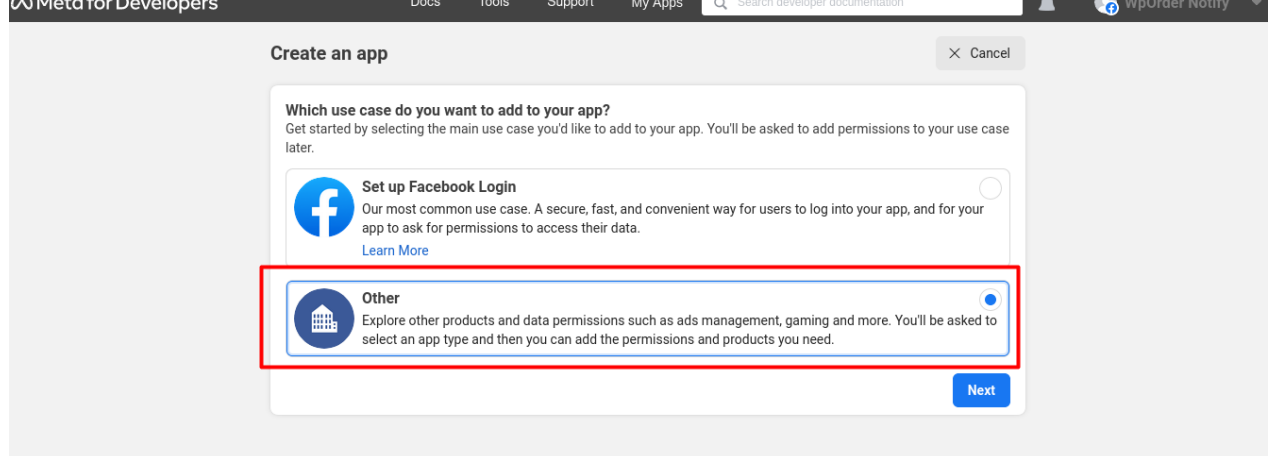

- 4. Following page appears, after clicking on Next.
- 5. On the top left side click on **Type** and then choose **Business Option** and then again click on **Next**.

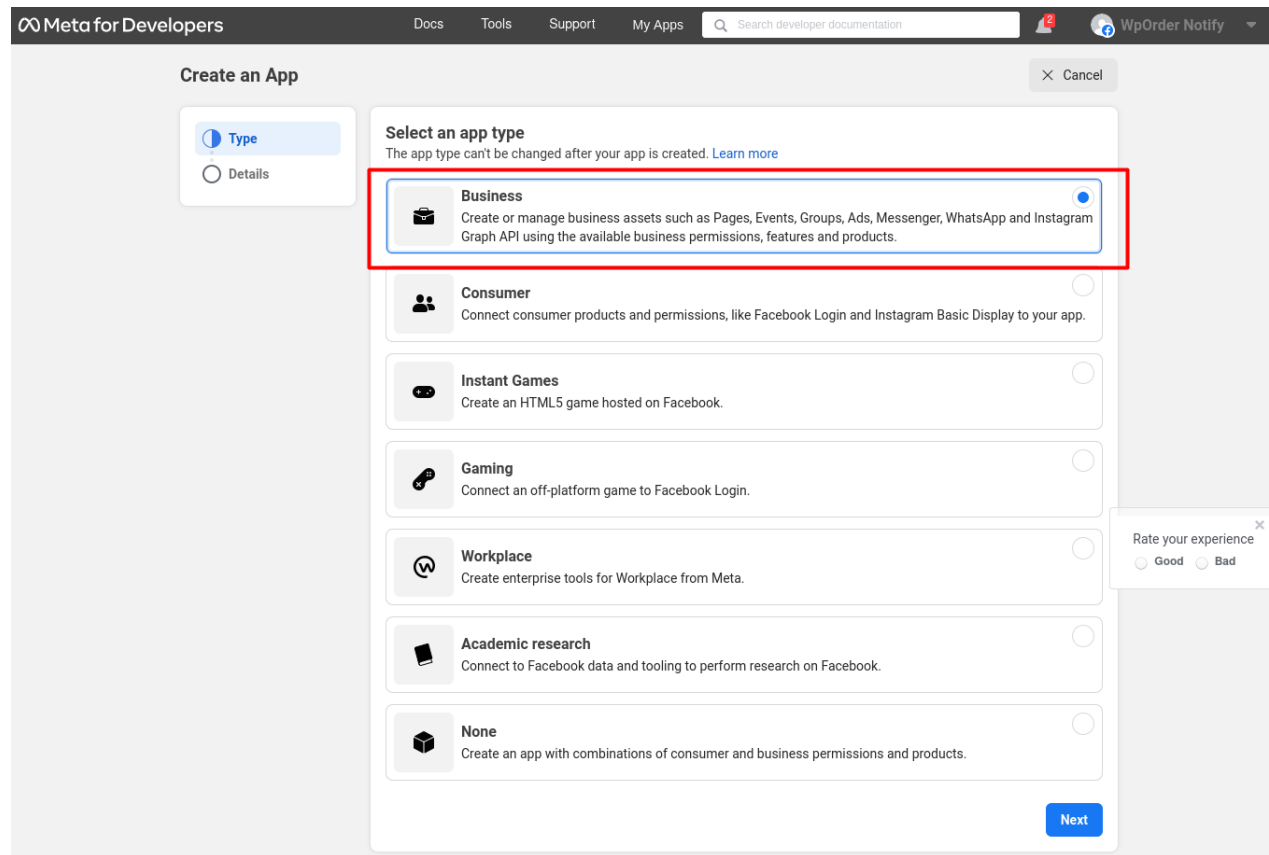

6. Then move to top left side ,click on **Details** , then add **app name**, **app contact email**, and **business account** (optional) . Click on **Create app** option.

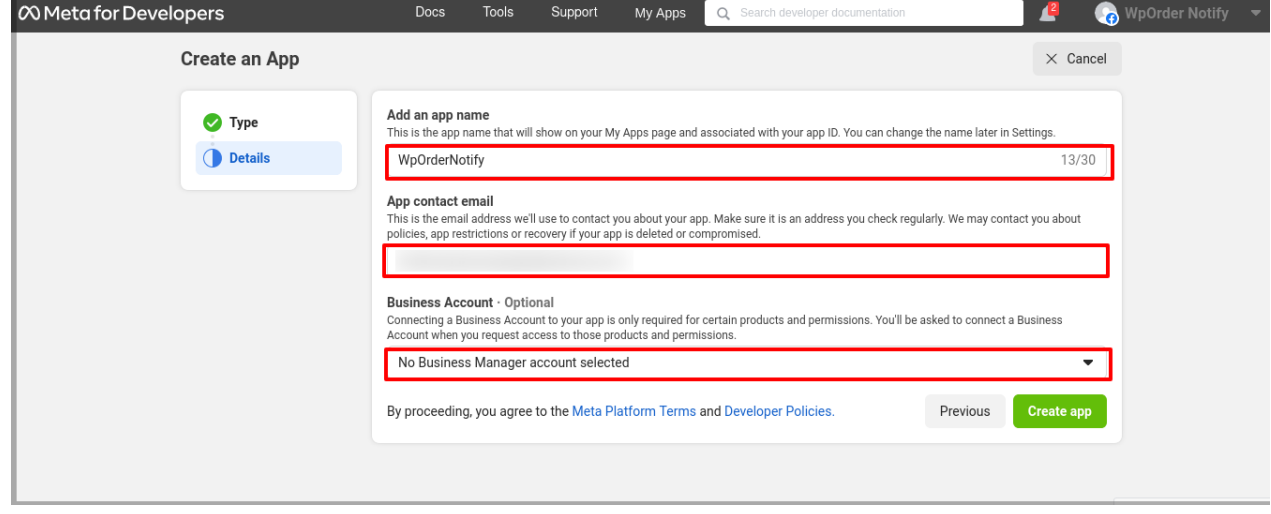

7. In the following page add products to your app by selecting **WhatsApp** Set Up.

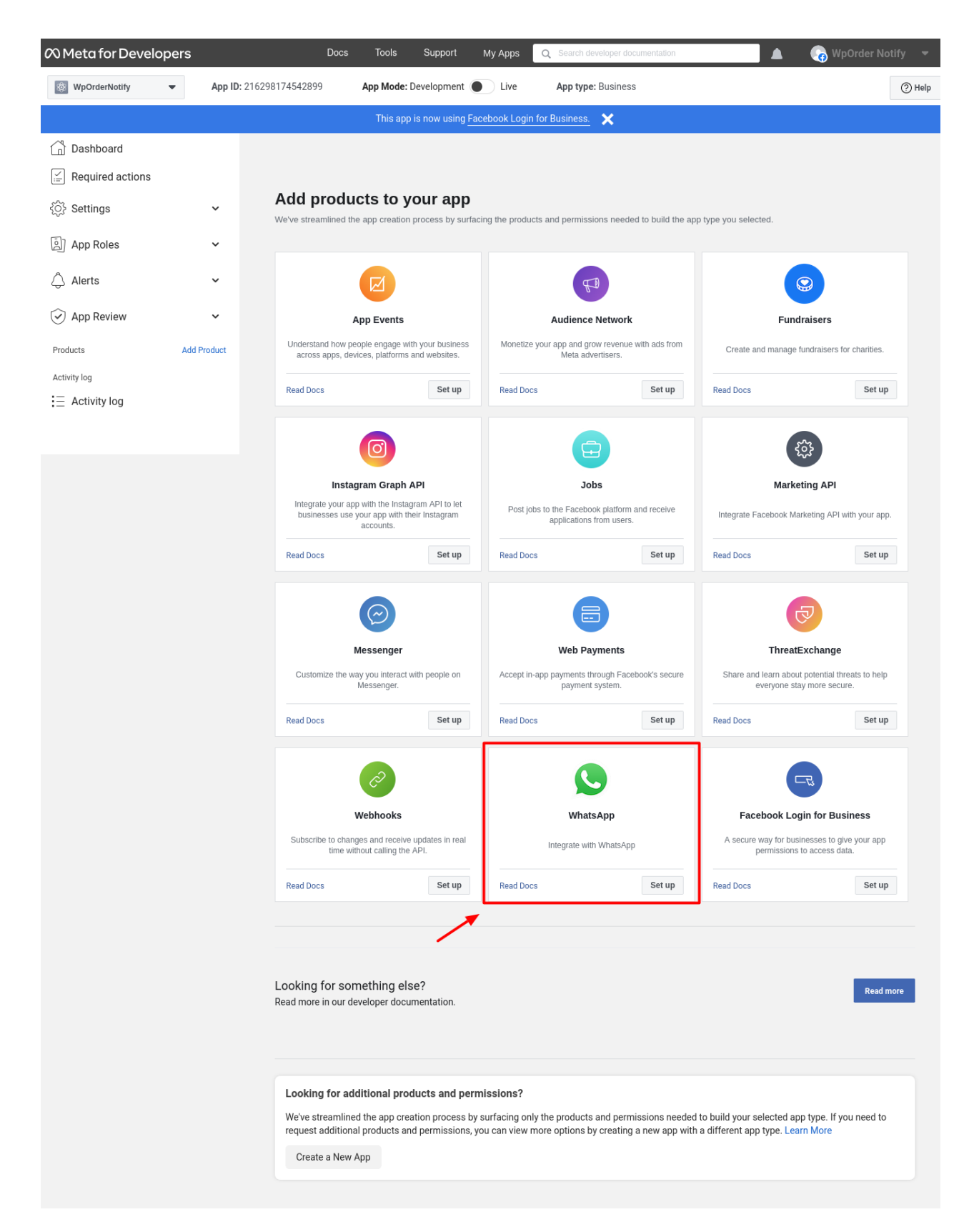

- 8. After clicking on Set Up following page appears, go to the left side and select **WhatsApp** option and then select **Quickstart**.
- 9. Click on blue icon with the message "**Start using the API**".

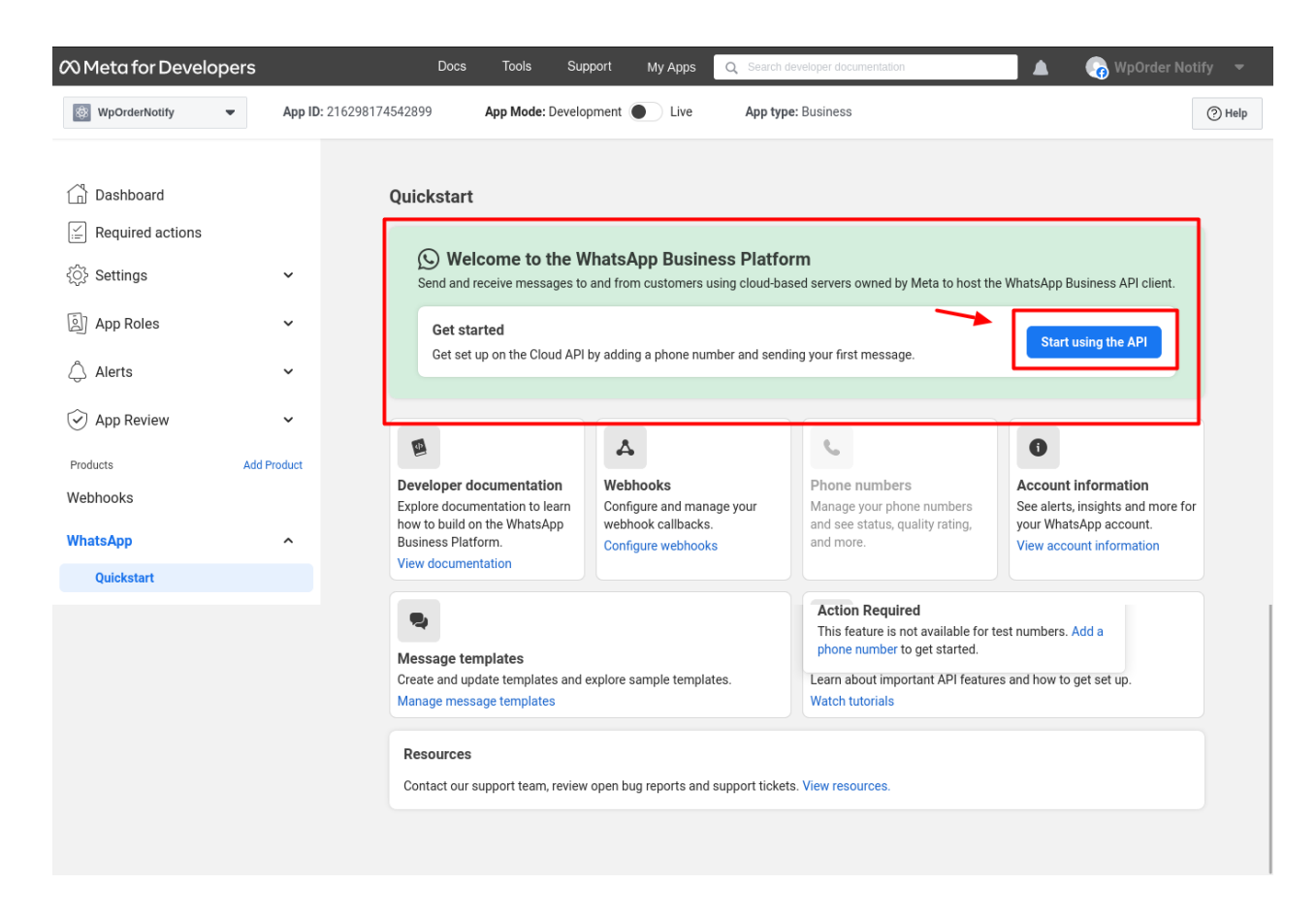

- 10. After selecting the blue icon you can have access to **Temporary Access token** ,valid for 23 hours.
- 11. Get **Phone number ID**, and **WhatsApp Business Account ID** and then click on **Add Phone Number** and then click on **Add Payment Method.**

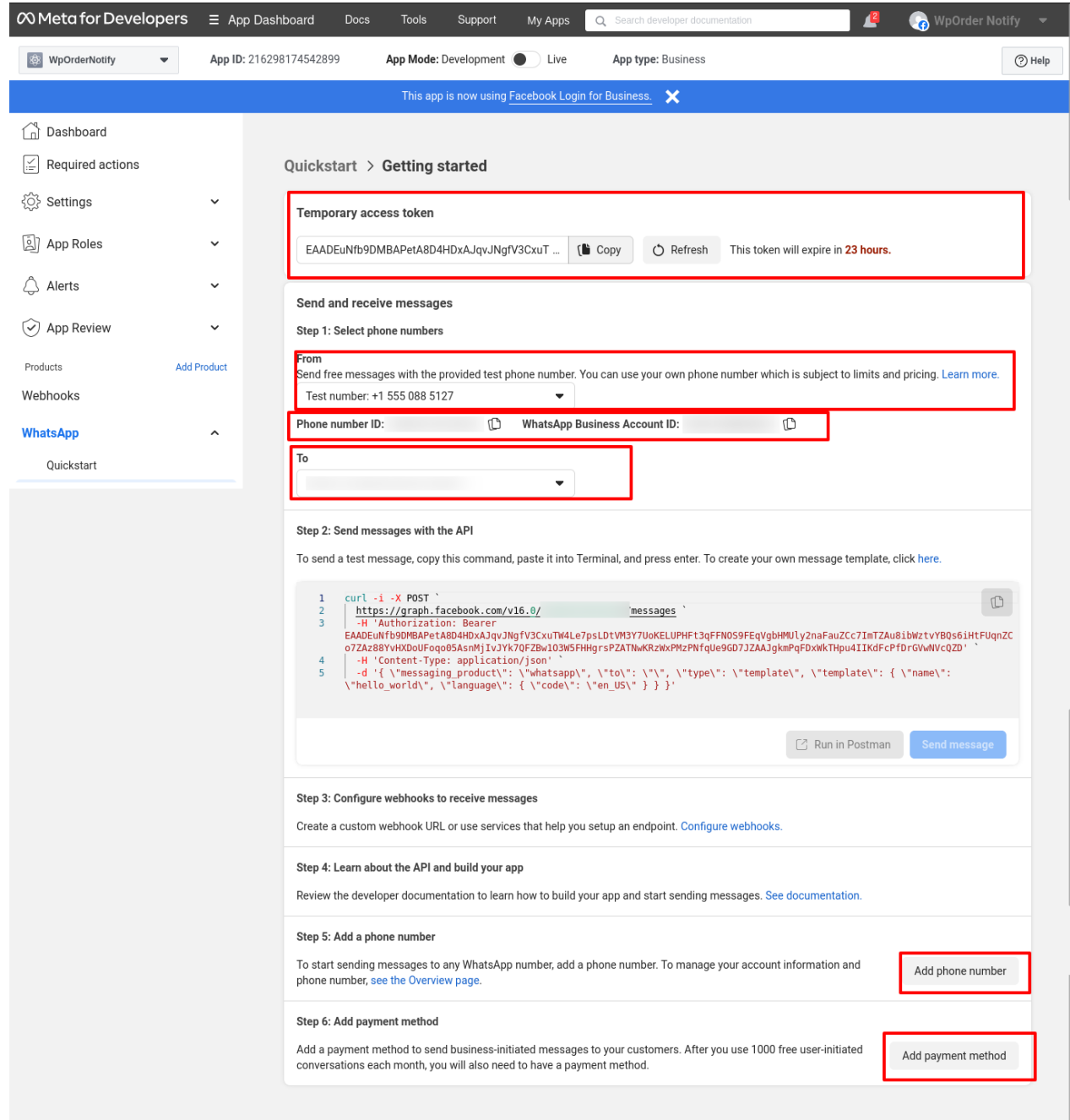

- 12. On left side of the dashboard click on "**App Roles**" then following page appears.
- 13. Then click on Business Manager Account and click on "**Edit Roles in Business Manager**".

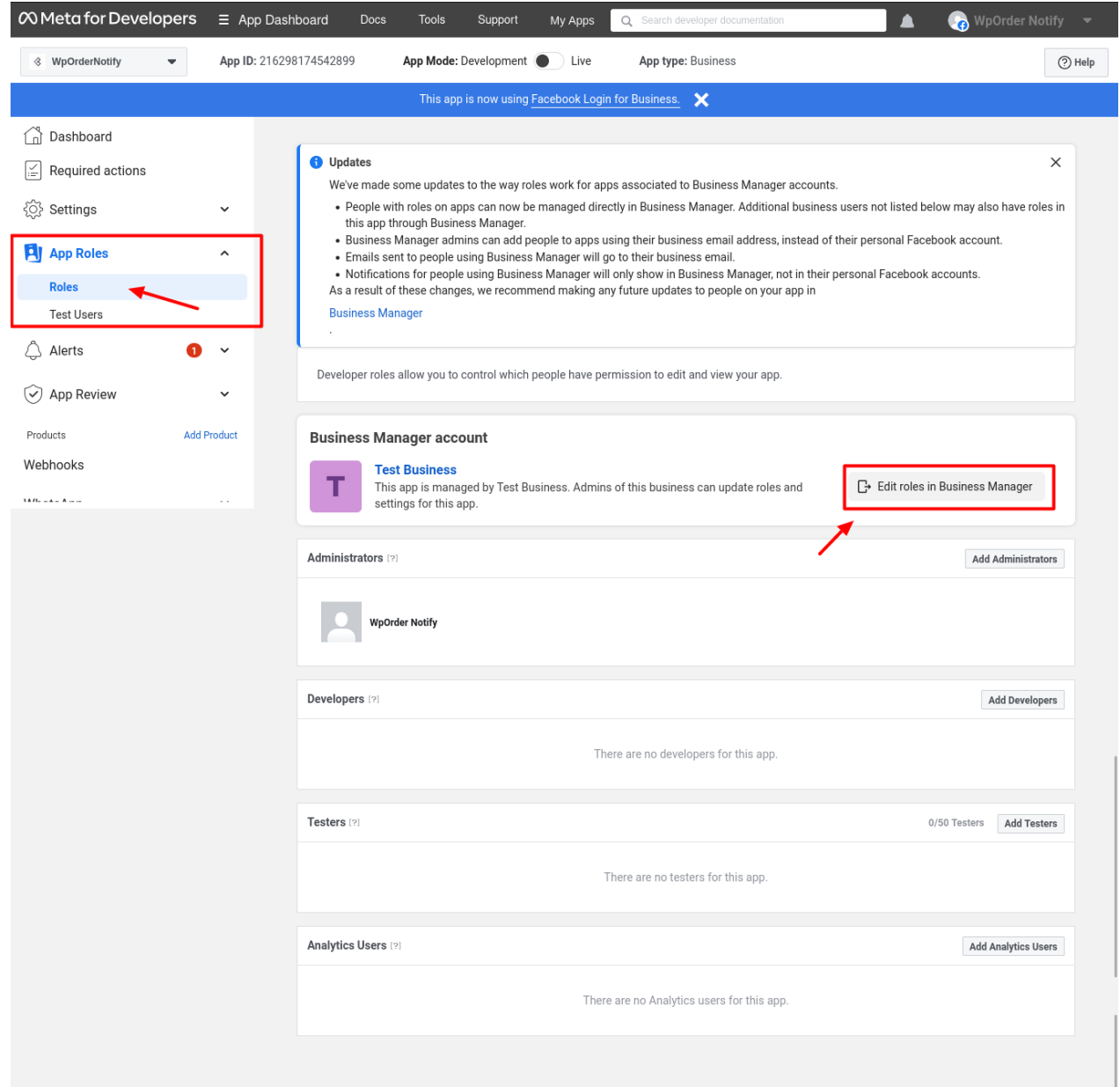

14. Next in the business page , on the left side , click on Users then on "**System Users**" then click on **Add**.

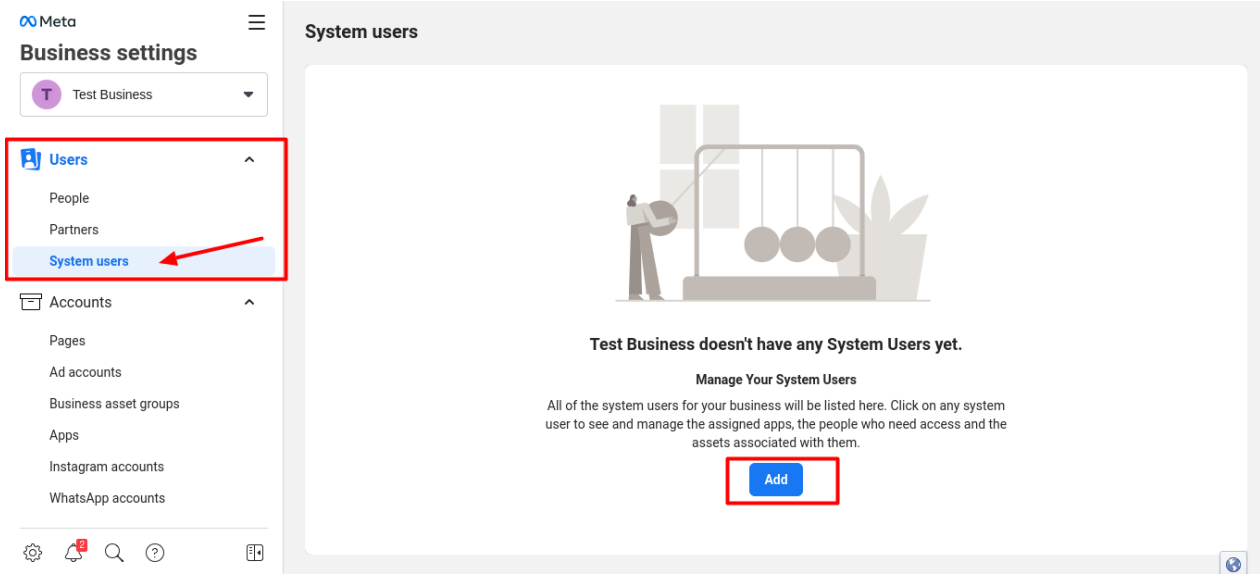

15. A pop up titled **Create System User** appears, fill in **System Username** and **System User Role.** 16. After filling the credentials click on blue icon with message of "**Create System User**".

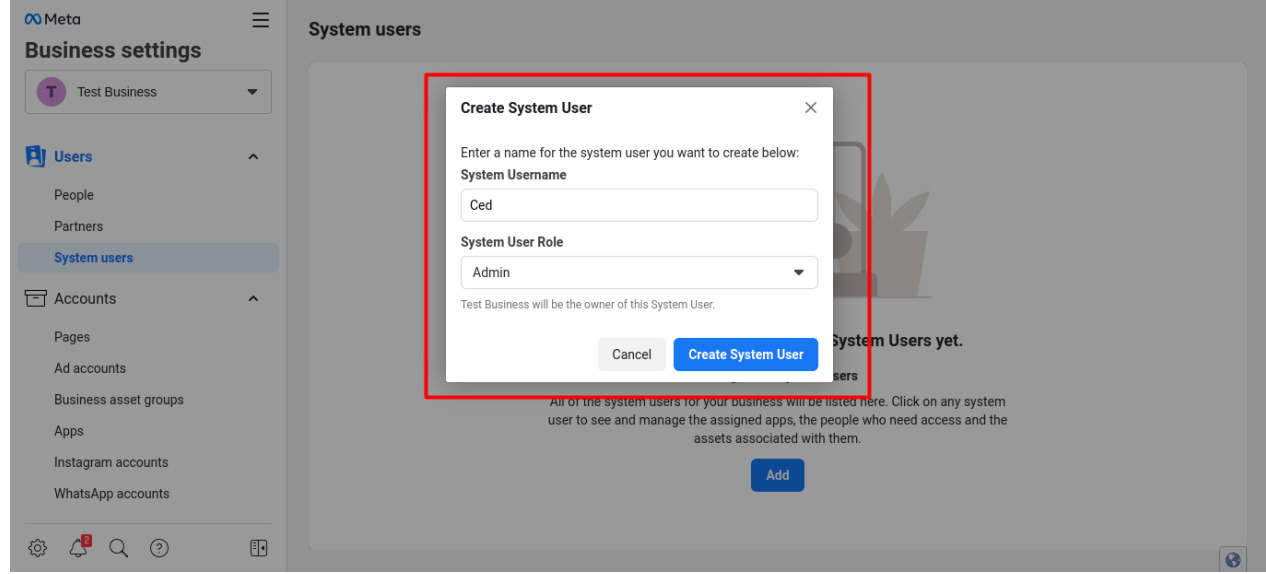

17. In the subsequent page get permanent token by clicking on "**Generate New Token**" pointed with red arrow.

#### WhatsApp Order Notification

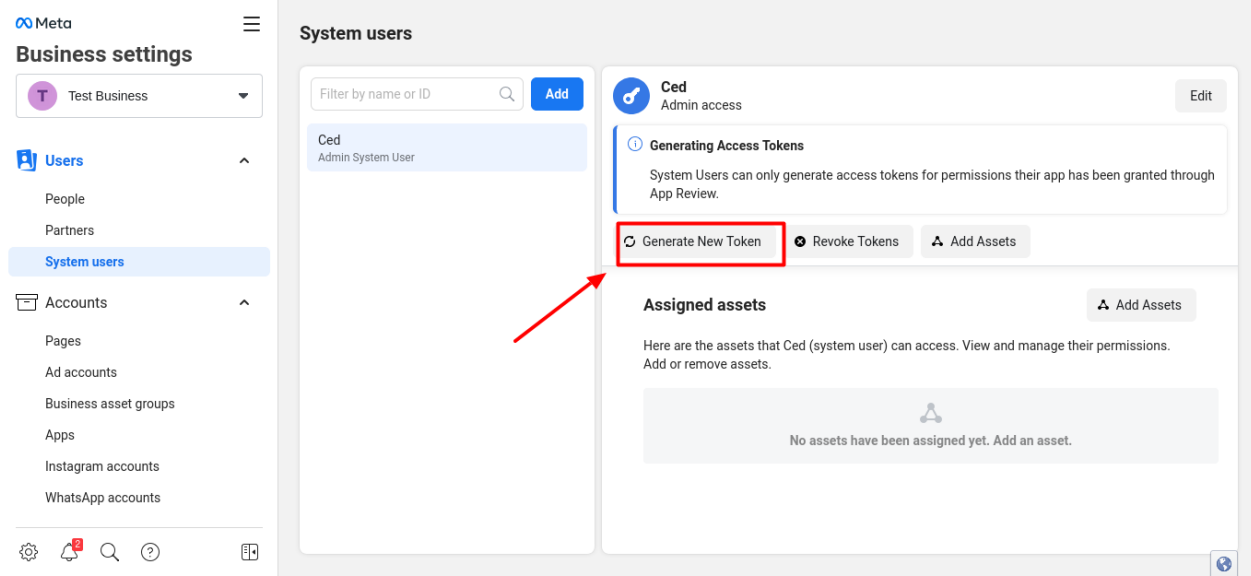

#### 18. In this page, click on **Access Token** and get access to token information.

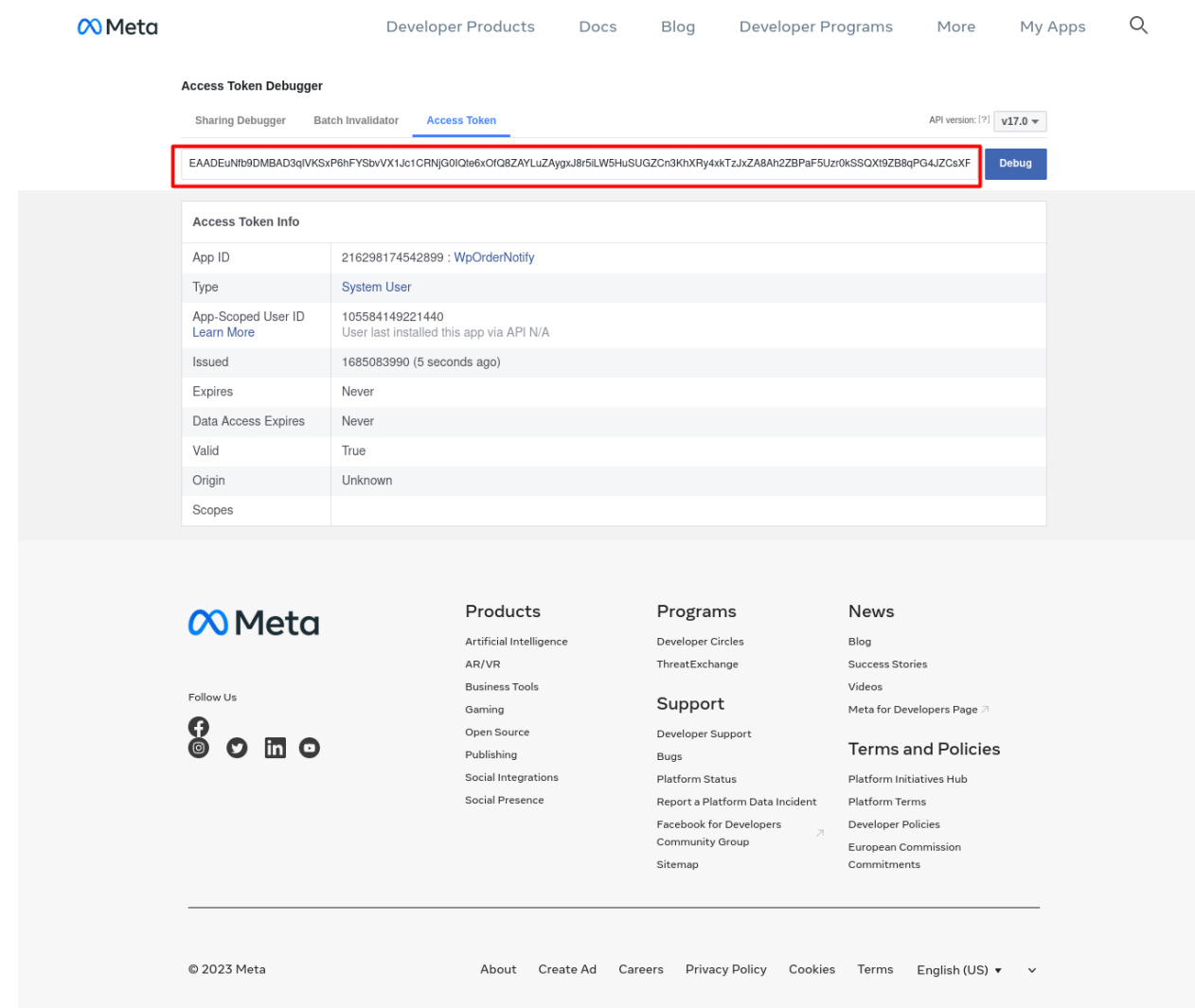

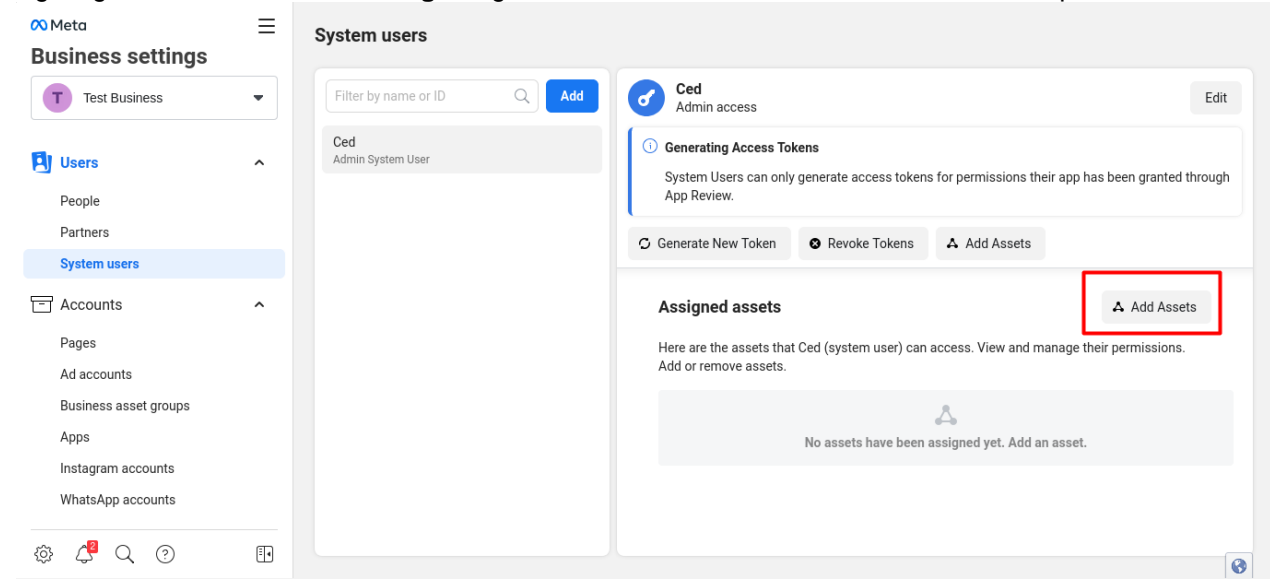

19. Again go back to **Business settings** Page and click on "**Add Assets**" enclosed in red square.

- 20. After clicking on Add Assets a new page opens up, on left side go to the **Select Asset Type** and then click on **Apps**.
- 21. Select the check box and confirm the name, then enable the options and make changes accordingly by clicking on **Save Changes** .

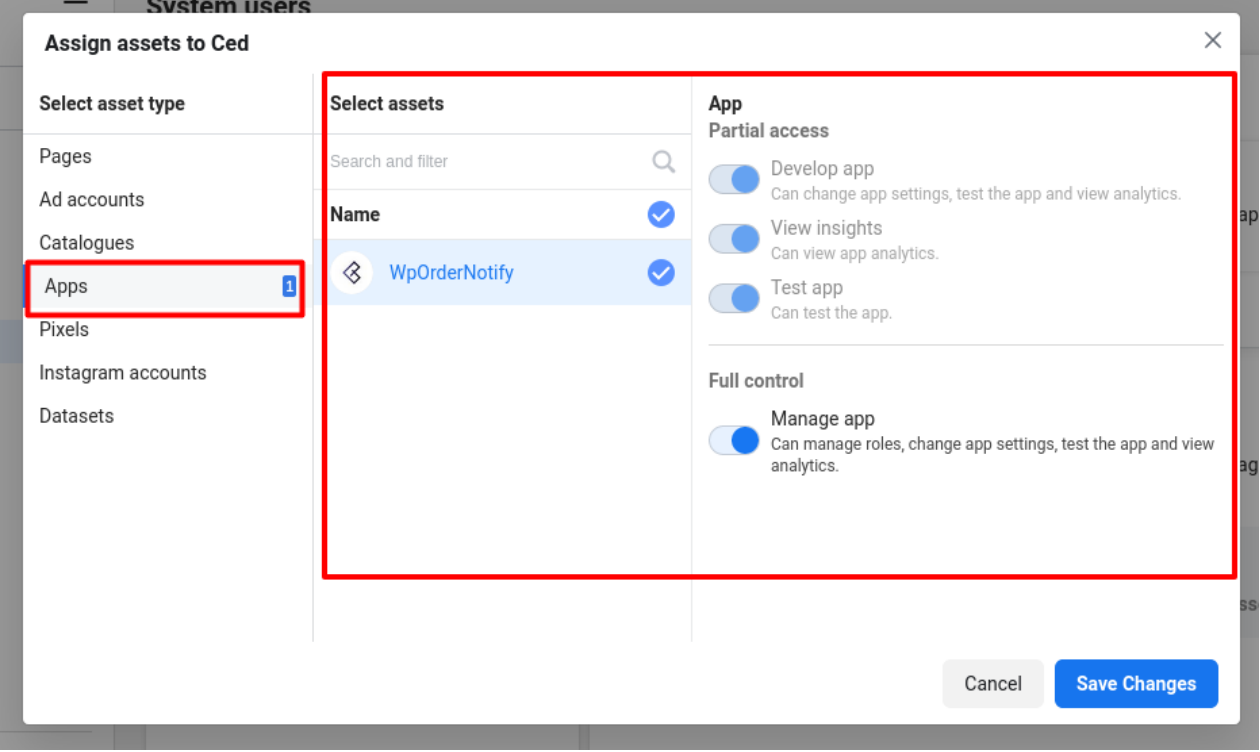

22. In the next page fill in business information like **Business name**, **Business website** or **profile page**, **Country name** and **address** (optional), then click on **Next**.

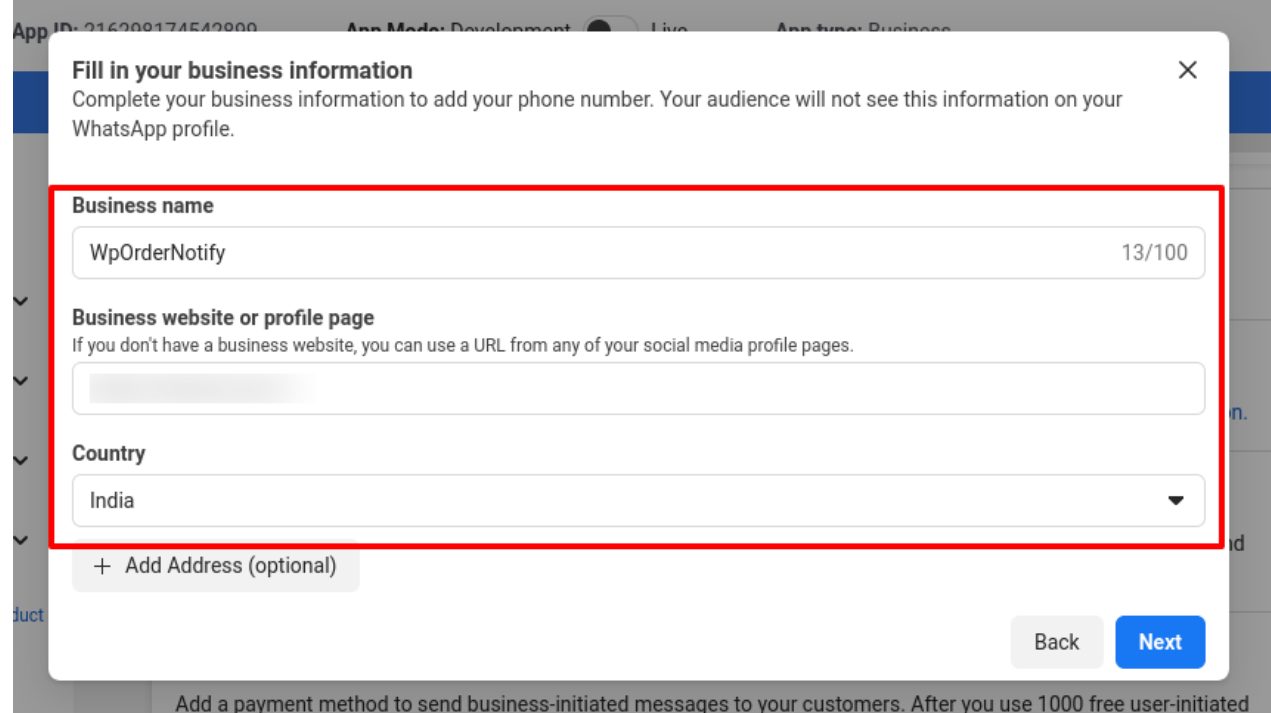

23. Add **Phone number for WhatsApp** and then verify the number using text message or phone call, then on **Next**.

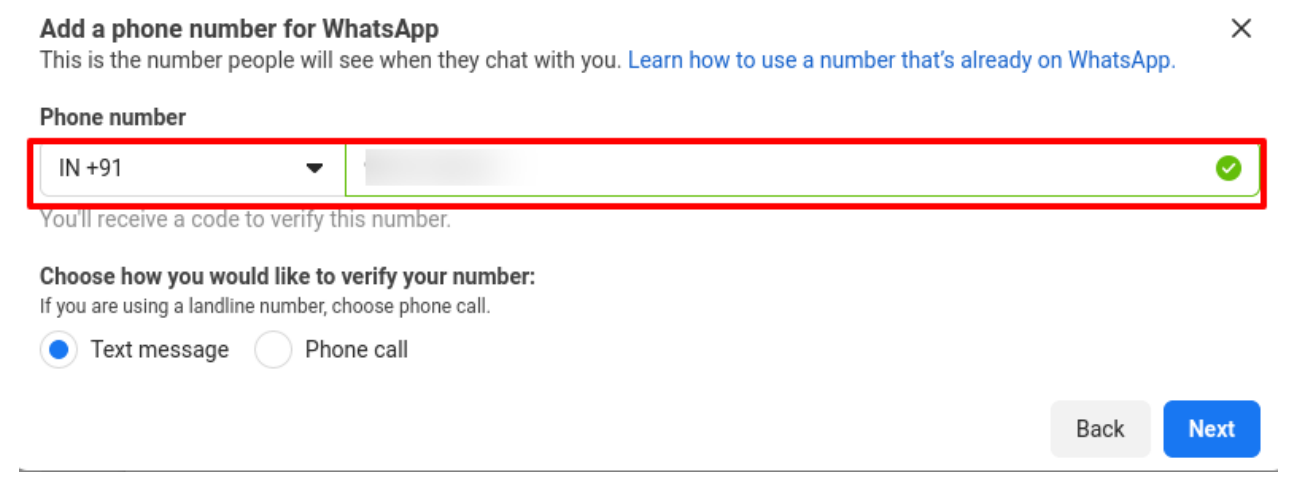

24. After verifying WhatsApp number move to the left side grid and click on **WhatsApp**, click on **Quickstart** ,pointed with arrow.

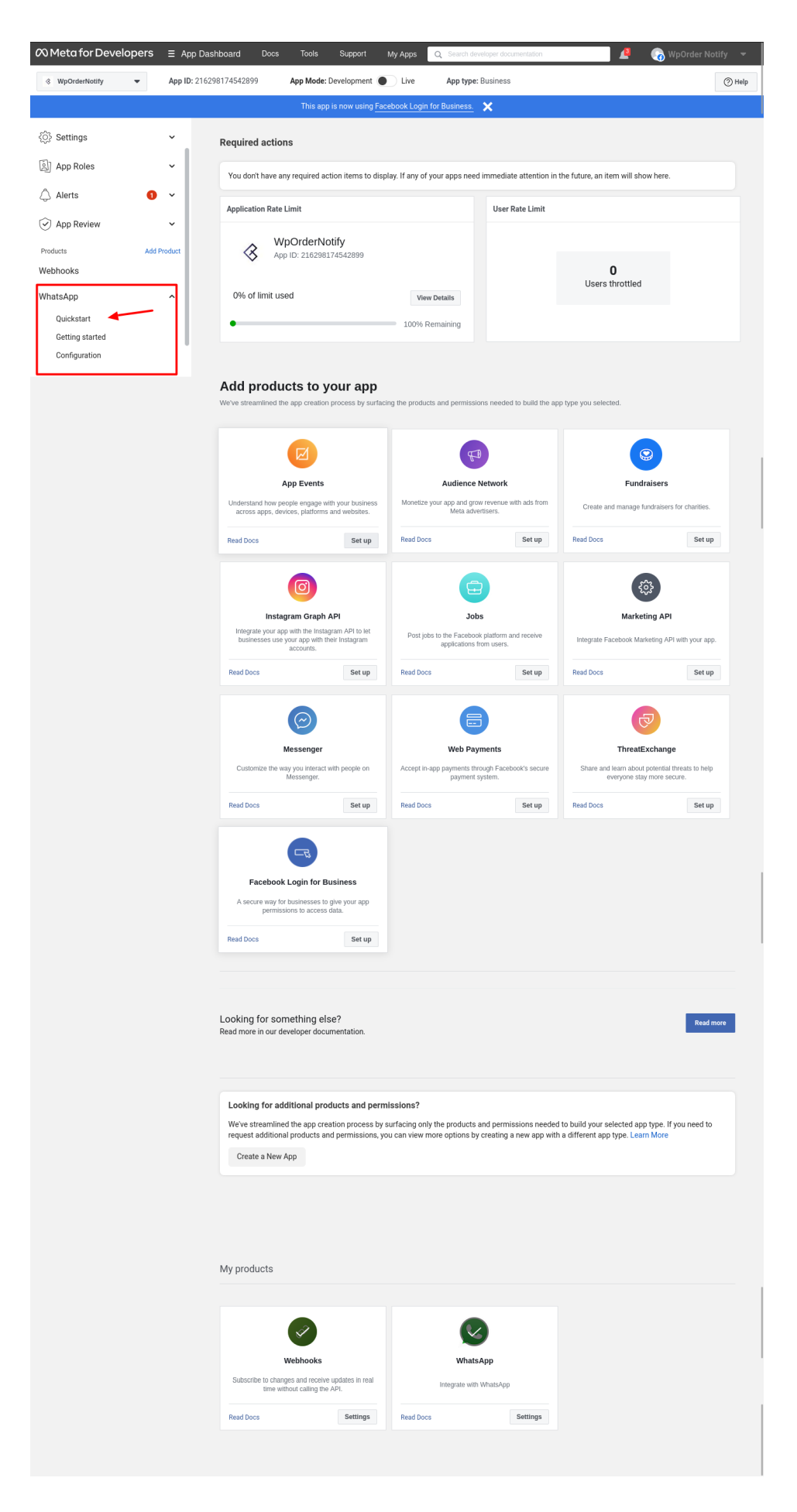

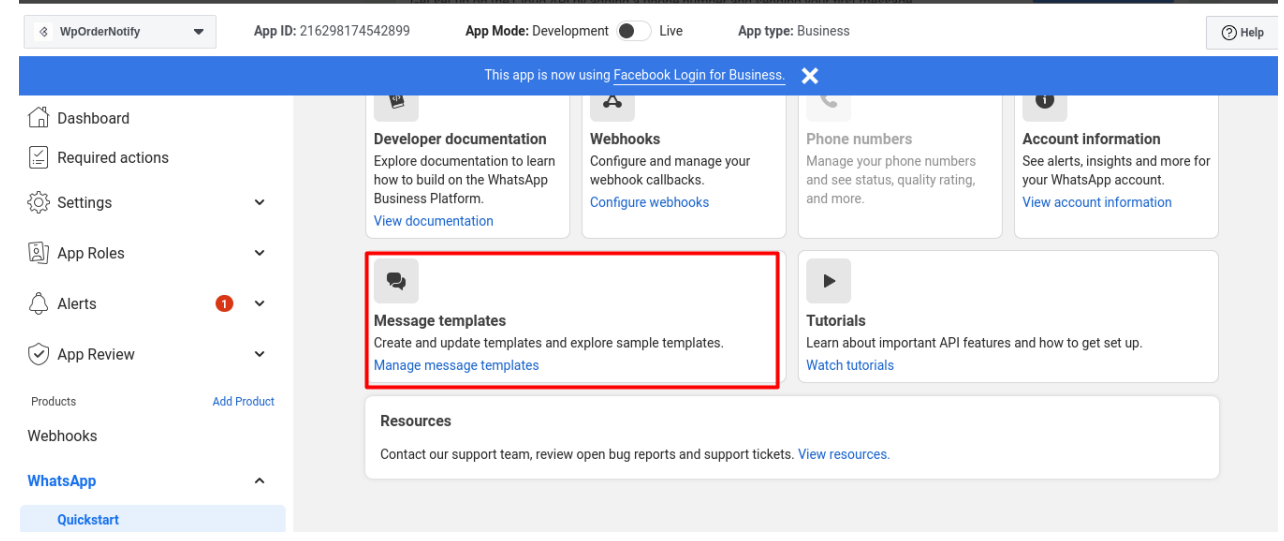

25. On next page click on **Message templates** enclosed in red square box.

26. A Message Template page opens up click on "**Create Template**" enclosed in square box.

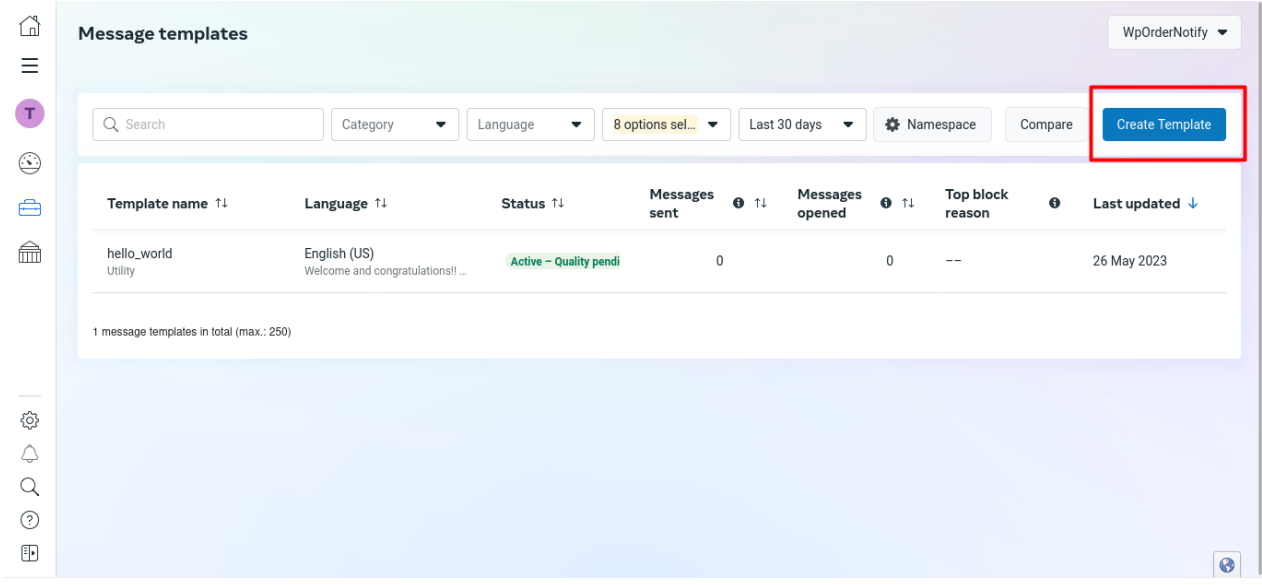

- 27. In subsequent page select Languages option and add language of your choice.
- 28. The same page have option to **Edit Template**, fill in the required information in header, body and footer with the necessary details.

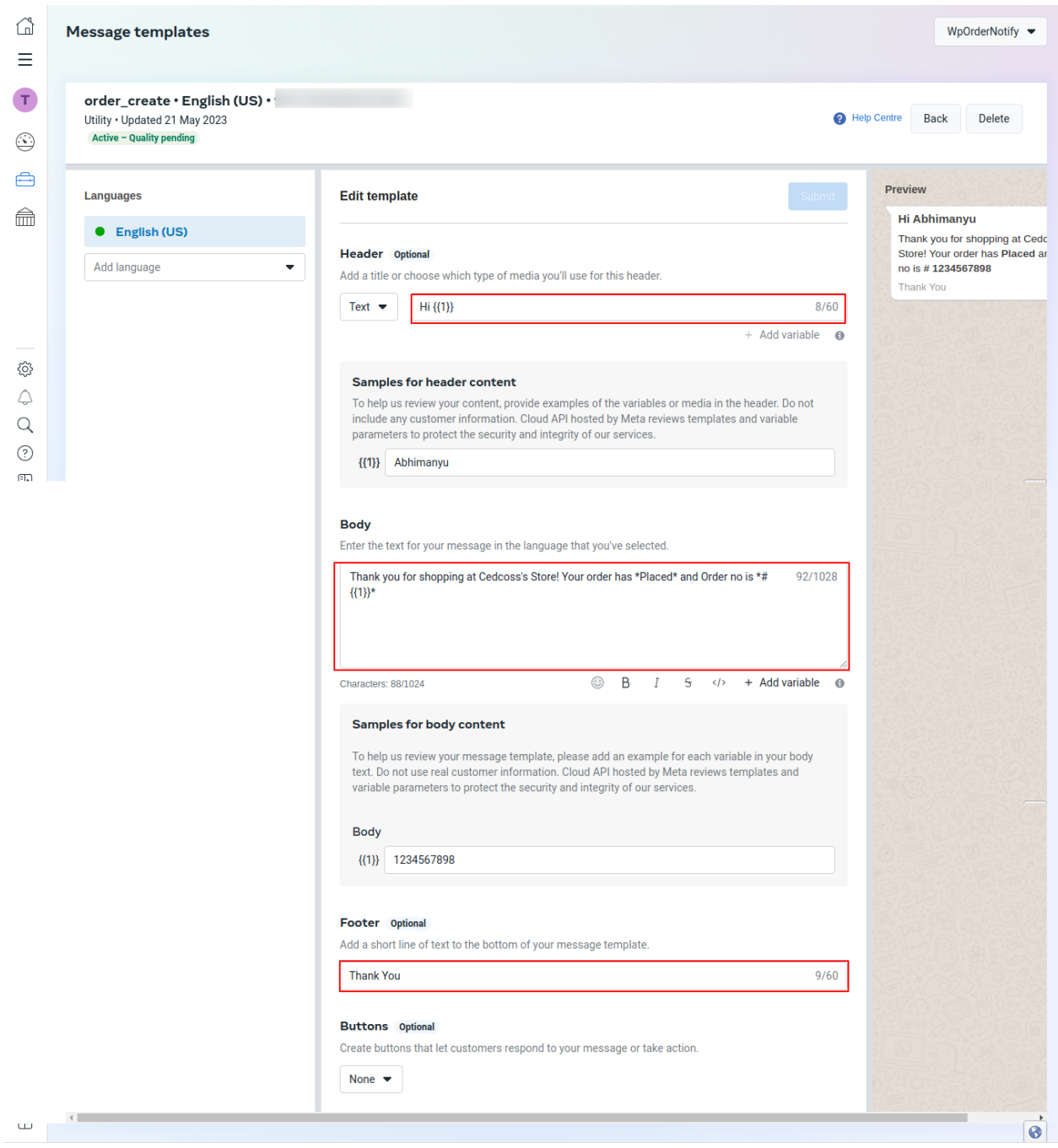

29. You can see the message preview on the the top right side of the page and view the order status. For example there are two template formats – order\_create and order\_status.

#### **30. For order\_create :**

**Header** : Hi {{1}},

**Body** : Thank you for shopping at STORE\_NAME Store! Your order has Placed and Order no is # {{1}} **Footer** : Thank You

#### 31. **For orders\_status :**

**Header : Hi {{1}}, Body** : Your order id # {{1}} has successfully {{2}}. Thank you for purchasing from STORE\_NAME Store. **Footer** : Thank You \*\*Note: STORE Name is the name of your store.

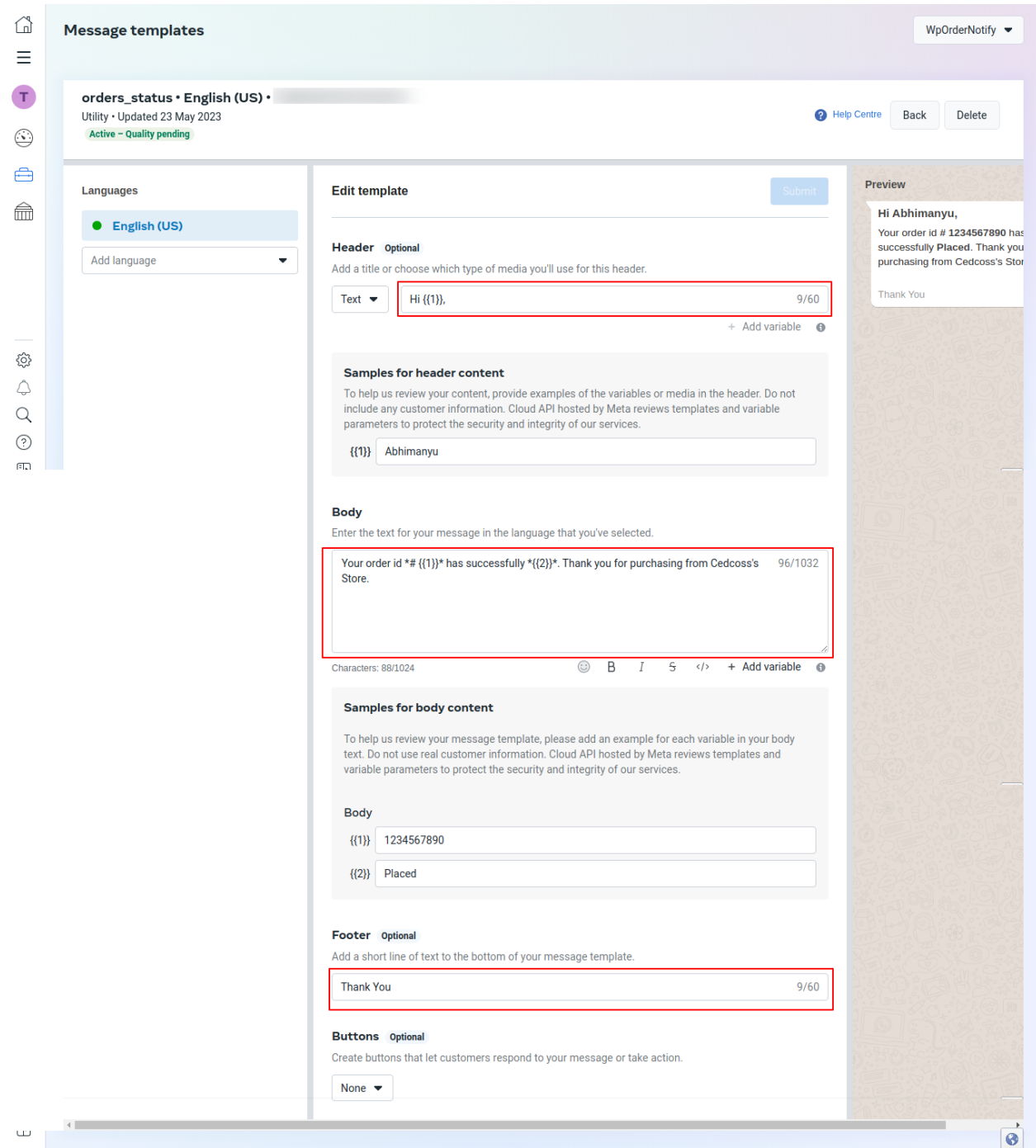

32. Now you can receive messages for all orders through WhatsApp Order Notification Module in the following format on your WhatsApp number.

<span id="page-17-0"></span>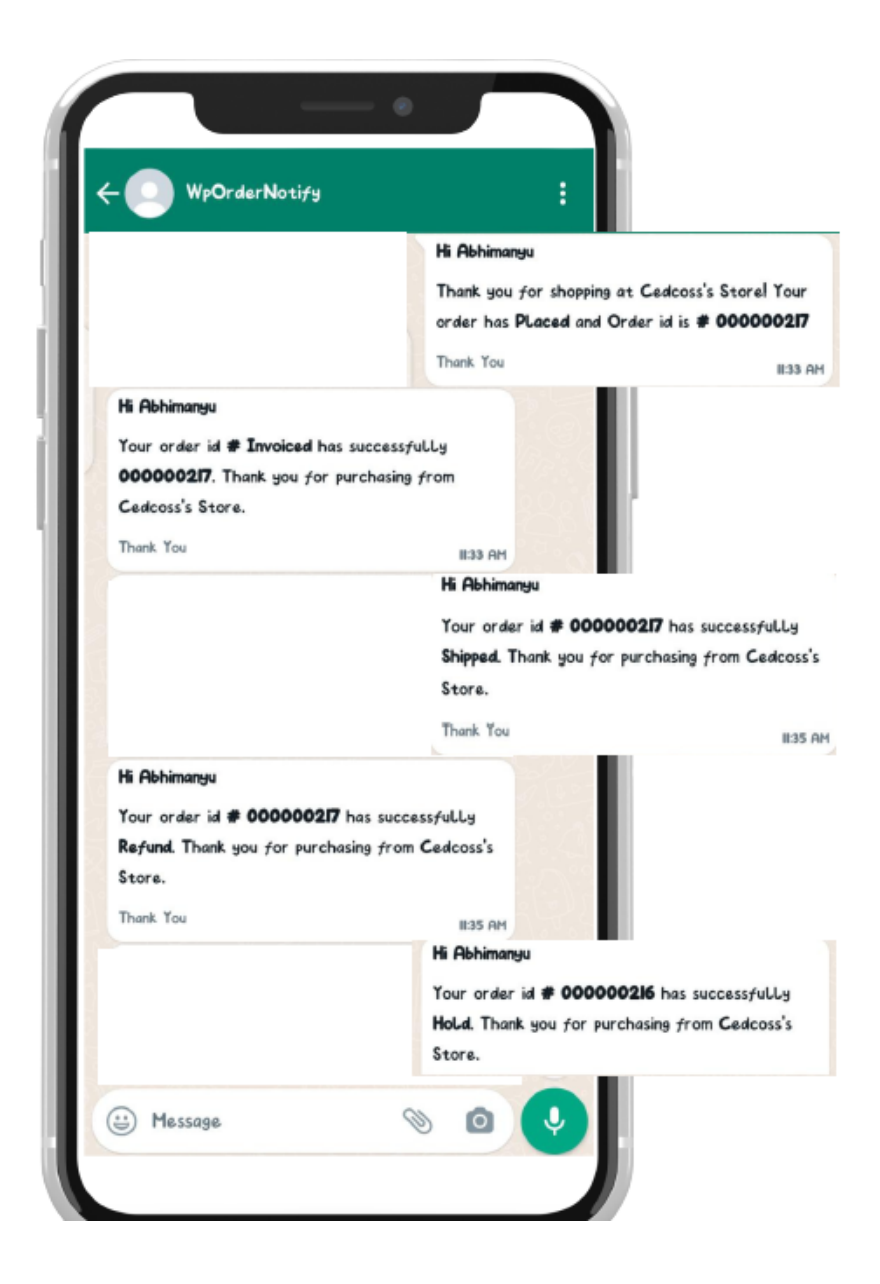

## **4. Configuration Of WhatsApp Order Notification**

For configuring the settings:

1. Go to the **Admin** panel then go to **Store** and click on **Configuration.**

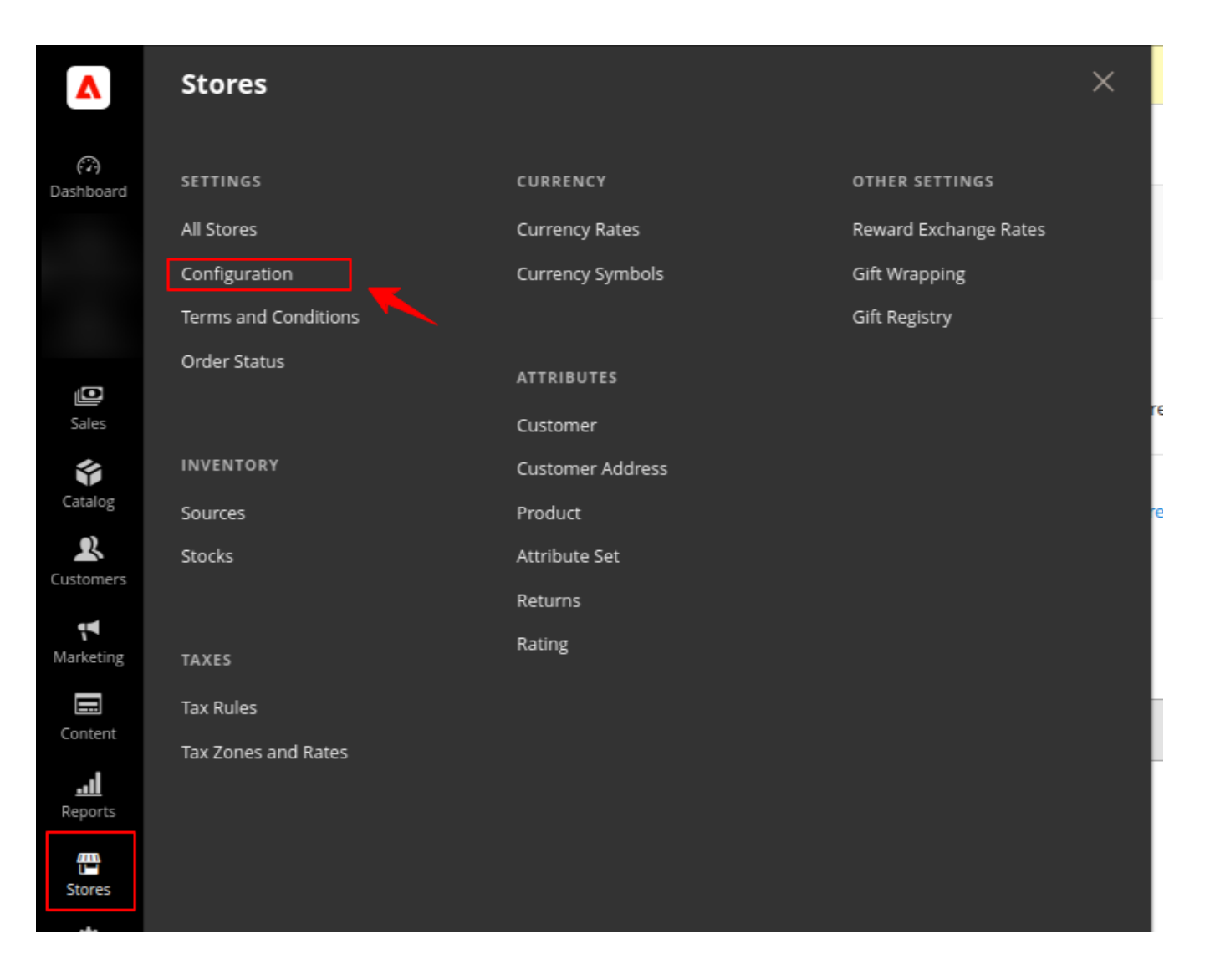

2. The following page appears after clicking on Configuration.

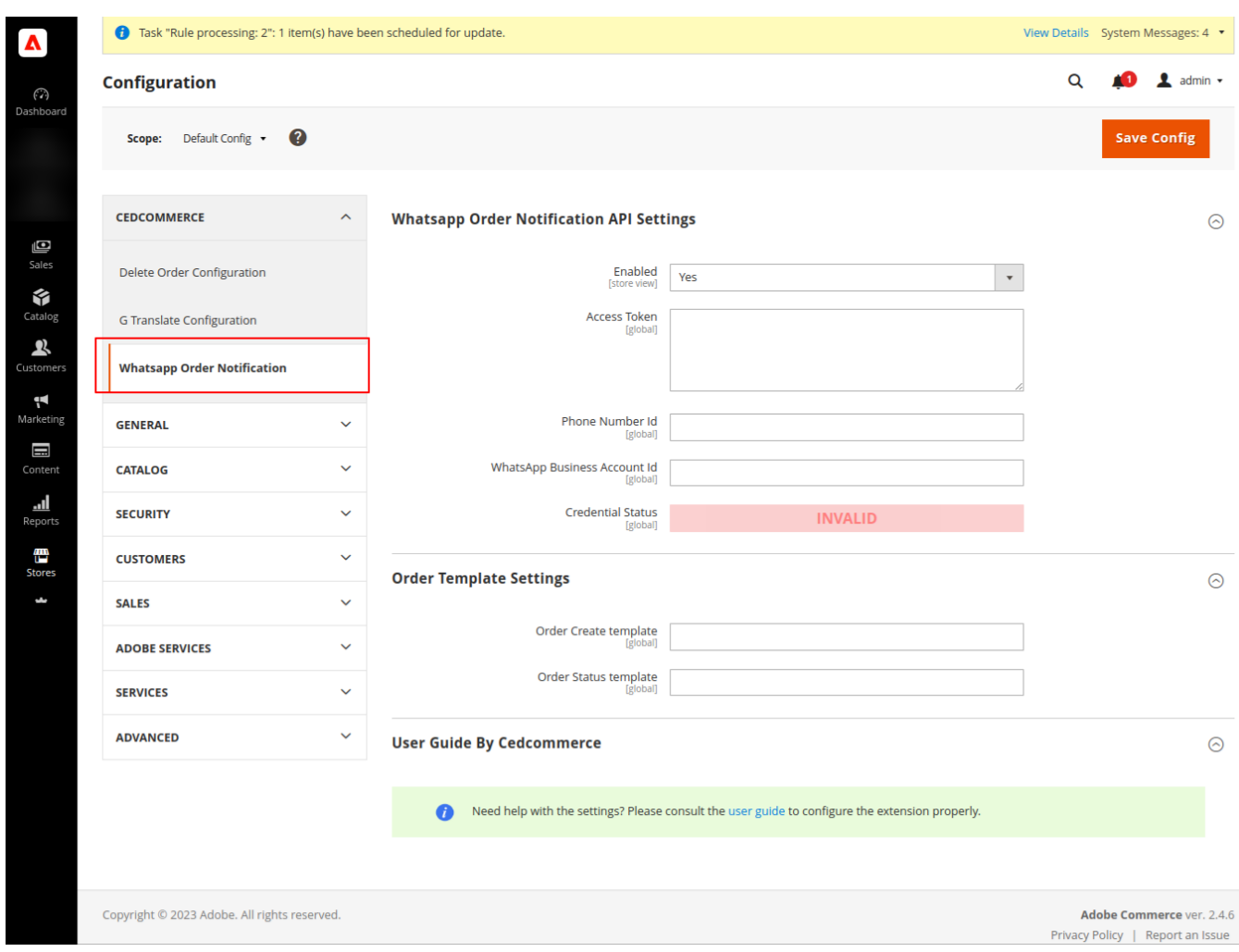

3. On the left side of the grid select **WhatsApp Order Notification** enclosed in square bracket. 4. In API settings enable the setting by selecting **Yes** from the drop down box.

5. Enter **Phone Number Id** , **WhatsApp Business Account Id** and **Token** credentials from the Meta developer's account.

6. After entering the credentials click on **Save Config** (Configuration) present on the top right corner.

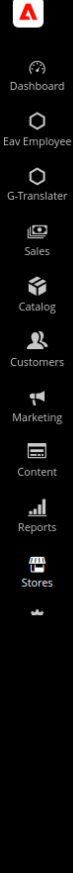

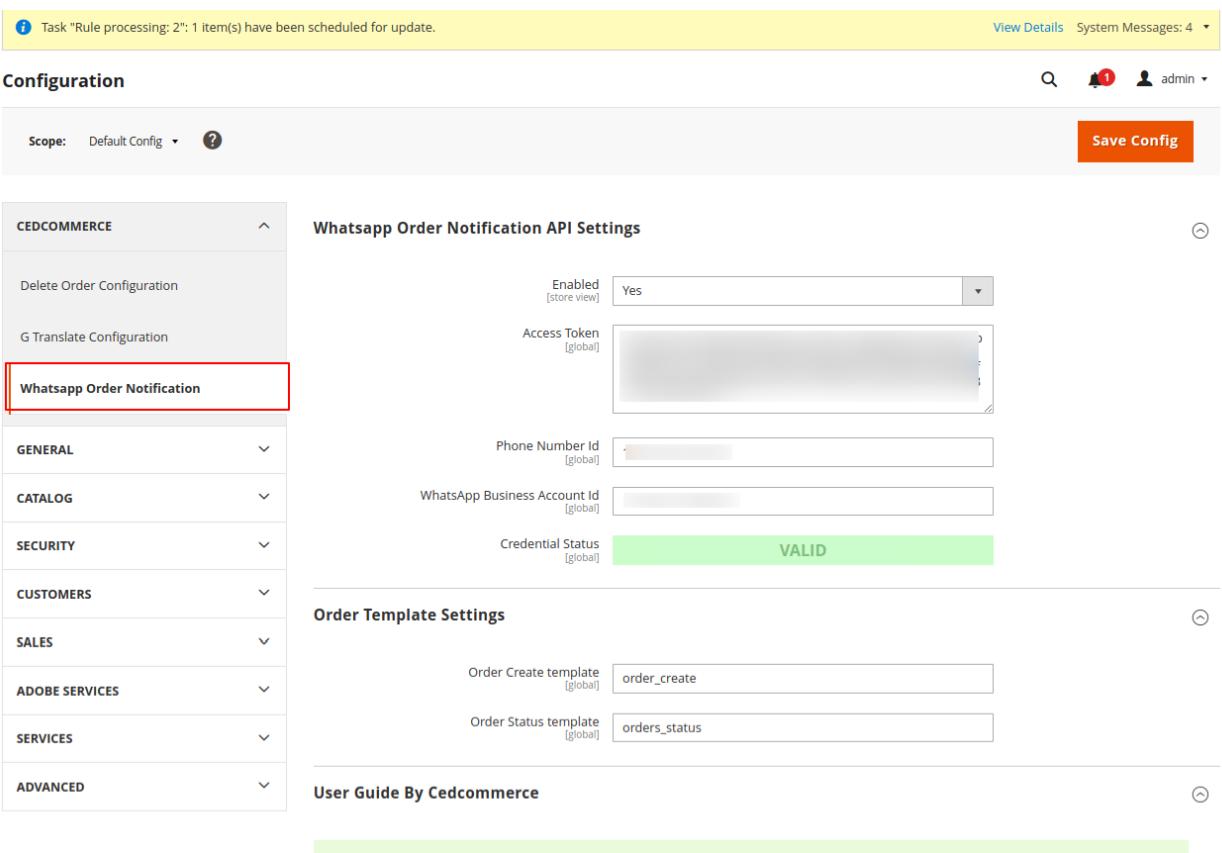

• Need help with the settings? Please consult the user guide to configure the extension properly.